# Veterinary Services Permitting Assistant (VSPA) Quick Reference

The VSPA provides guidance on APHIS Veterinary Services (VS) requirements for international import, international transit, and domestic interstate movement of VS-regulated commodities. When VS permits are required, the VSPA will sort your materials and/or animals into the appropriate number of applications. Follow the steps below to begin your request. Access the VSPA at <a href="https://efile.aphis.usda.gov/s/vs-permitting-assistant">https://efile.aphis.usda.gov/s/vs-permitting-assistant</a>

For more help, refer to our <u>"How To" videos</u>.

### Step 1: Enter Your Material and/or Animal's Details and Search

- Select the tab associated with the type of material/animal you're searching for
- Use the search fields to enter your material/animal's details. Ensure your material has the correct subcategory. Select See List text to view all available materials and their subcategories.
- Once you have completed all required fields, select the search button.

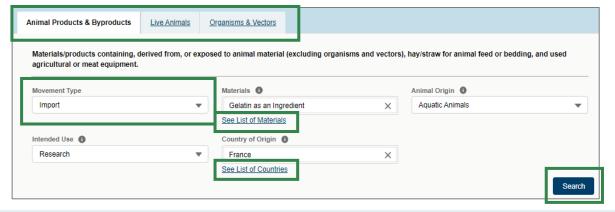

## **Step 2: Select Attributes**

- Use the **filters** to further describe your material/animal's characteristics and narrow your search results.
  - Please complete the filters from **top to bottom**.
  - Complete all filters prior to selecting your material.
  - Select on the icon for more information about a filter.

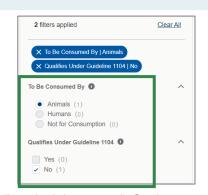

For help call VS at (301) 851 3300 or email Animal Products - APIE@usda.gov; Live Animals - vs.live.animals.import.permits@usda.gov

### Step 3: Select your Materials and/or Animals

- Add the material/animal to your summary by selecting one of the available buttons.
  - For live animals OR single materials (ex: single-species bulk material) or select Add
    Material/Commodity.
  - For an animal-origin ingredient of a larger product, select Add to Product Ingredient
    List. For more help, refer to our "How To" videos.

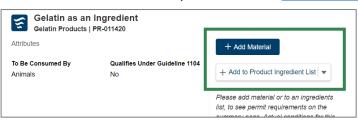

To add more materials/animals, select either of the Step 1 tabs or the search fields and repeat steps 1-3. If you have added all your materials, select the **View Summary button** or the **shopping cart icon**.

## Step 4: Review, Save, and Proceed to Application(s)

- Your selections have been sorted into 3 groups: Required Permit Applications, No Permit Required but Conditions Apply, and Inadmissible. Select each tab to see the corresponding materials/animals.
- When applicable, select the Documentation Required link or View Letter button to view additional information about your request.
- Use the Applications Summary section to see a brief summary of your Request.
  - o If you need to add more to your request, select the Go Back and Add More Materials button.
  - o If you are renewing a 16-6A ePermits permit in eFile, enter the permit number in the
  - ePermits Permit Number field and select Save.
  - If your request resulted in a permit application, select the Proceed to Applications button to complete and submit your permit application.

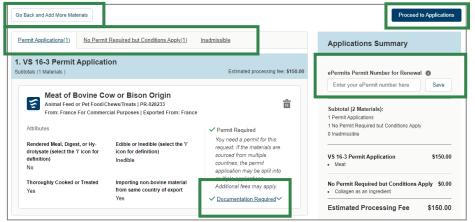

We recommend you save a copy of all Letters and send yourself an email copy of this summary by using the Application Summary section.

For help call VS at (301) 851 3300 or email Animal Products - APIE@usda.gov; Live Animals - vs.live.animals.import.permits@usda.gov